<u>Storage Products</u> (https://cloud.google.com/products/storage/)

<u>Documentation</u> (https://cloud.google.com/storage/docs/) <u>Guides</u>

# Domain-named bucket verification

This page describes requirements for creating buckets with domain names and discusses verification methods for domain owners and site owners. To learn how to create a bucket, see the <u>Creating storage buckets guide</u> (https://cloud.google.com/storage/docs/creating-buckets). For general information on bucket naming, see the <u>Bucket and Object Naming Guidelines</u> (https://cloud.google.com/storage/docs/naming).

## Requirements for domain-named buckets

Cloud Storage considers bucket names that contain dots to be domain names. As such, a bucket containing a dot in its name must:

- Be a syntactically valid DNS name (for example, bucket..example.com is not valid because it contains two dots in a row).
- End with a currently-recognized top-level domain, such as .com.
- Be created by a user who is <u>authorized to work with the domain name</u> (#who-can-create).

Examples of valid domain-named buckets include example.com, buckets.example.com, and www.example.co.uk.

### Who can create a domain-named bucket

To create a bucket that uses a domain name, you must establish that you are authorized to use the domain name. People authorized to use a domain name include:

- Verified owners of the domain or parent domain.
- Verified site owners of the domain or parent domain.

Note, however, that if a domain has both types of people, only verified owners of the domain or parent domain can create the bucket. This allows the domain owners to tightly control who can create domain-named buckets.

For example, say you have an IT staff member who owns the website that uses http://reports.example.com. Once they go through verification of that site, they can create buckets such as reports.example.com and annual.reports.example.com. However, if you later verify that you own the domain example.com, only you can then create these buckets. Since you verified the domain example.com, you can also create the bucket example.com.

## Domain ownership verification

If your project intends to have a domain-named bucket, the team member creating the bucket must demonstrate that they are authorized to create a bucket in the given domain. When you intend to host your domain's content (https://cloud.google.com/storage/docs/hosting-static-website) in a Cloud Storage bucket, the recommended verification method is to verify domain ownership.

Cloud Storage uses the Domain name provider method in the Search Console (https://www.google.com/webmasters/verification/home) to verify domain ownership.

### To verify domain ownership:

1. Open Search Console. You must be signed in with the Google account that you will use to manage ownership of your domain.

OPEN SEARCH CONSOLE (HTTPS://SEARCH.GOOGLE.COM/SEARCH-CONSOLE

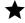

Note: If you have previously verified a property in Search Console, click the drop-down associated with the previous property's name, and click Add property.

2. In the **Domain** pane, enter the domain or sub-domain that you want to verify, and click Continue.

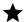

Note: Generally, the domain you verify should be the root-level that you own, without any prefixes such as www. An example of a root-level domain is example.com.

3. Follow the instructions that appear in the pane Verify domain ownership via DNS record.

### Site ownership verification

For information on methods of verifying site ownership, see the <u>help page on verifying your site</u> <u>ownership</u> (https://support.google.com/webmasters/answer/35179). Note that these methods require you to have an existing website for the domain you want to verify.

#### Additional verified owners

Once you have verified domain or site ownership, you can add additional owners, including <u>services accounts</u> (https://cloud.google.com/iam/docs/understanding-service-accounts). These users can also create buckets under the verified domain name.

#### To add domain owners:

- 1. Go to Webmaster Central (https://www.google.com/webmasters/verification/home).
- 2. Click the **Verification details** link associated with the domain you want to add owners to.
- 3. Click the Add an owner button.
- 4. In the text box, enter the email of the user you want to add.
- 5. Click Continue.

Note: You can only add domain owners if you are also a domain owner.

#### To add site owners:

### Follow these instructions for adding site owners

(https://support.google.com/webmasters/answer/2453966#manage-owners).

Note: Both domain owners and site owners can add additional site owners.

## What's next

- <u>Create a bucket</u> (https://cloud.google.com/storage/docs/creating-buckets).
- Learn how to <u>host a static website</u>
   (https://cloud.google.com/storage/docs/hosting-static-website).
- Learn about <u>bucket naming guidelines</u> (https://cloud.google.com/storage/docs/naming).

Except as otherwise noted, the content of this page is licensed under the <u>Creative Commons Attribution 4.0 License</u> (https://creativecommons.org/licenses/by/4.0/), and code samples are licensed under the <u>Apache 2.0 License</u> (https://www.apache.org/licenses/LICENSE-2.0). For details, see our <u>Site Policies</u> (https://developers.google.com/terms/site-policies). Java is a registered trademark of Oracle and/or its affiliates.

Last updated October 22, 2019.